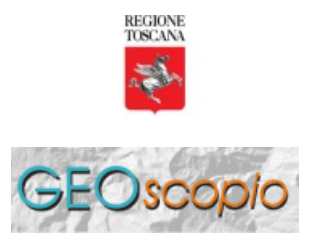

A cura del Settore Sistema per il Governo del Territorio e dell' Ambiente

## **Esempio di impiego di GeoScopio\_WMS**

In questo esempio, si vuole mostrare come l'impiego dei sistemi WMS permette di mettere insieme informazioni dislocate in posti remoti.

In questo caso si ricorrerà al servizio fornito dall' Ente Governativo Statunitense *N.A.S.A.* che mette a disposizone via internet svariati servizi via WMS. &Egrvae; verr&garave; mostrtao come le mappe fornite da GeoScopio\_WMS possono essere composte con le mappe fornite dai servizi NASA per comporre una informazione maggiore.

Il server WMS NASA a cui faremo riferimento risponde all'indirizzo internet: http://viz.globe.gov/viz-bin/wmt.cgi?version=1.1.0

In figura 1 viene mostrato come tale server WMS viene aggiunto all'elenco dei servers WMS in un client GIS. In questo esempio viene fatto ricorso a Quantum-GIS.

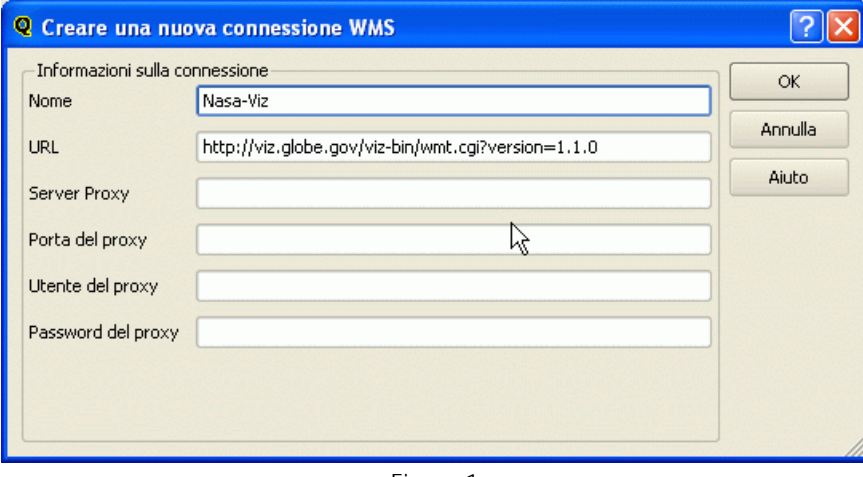

Figura 1

Il server WMS *NASA-VIZ* dispone di un elenco di oltre 130 strati con livello di copertura nazionale o globale. In questo esempio di ipotizza di selezionare alcuni strati di contorno (confini nazionali, fiumi, linee di costa, etc), oltre allo strato RPRXXW (Satellite/radar Daily Rainfall Estimate). Vedi figura 2.

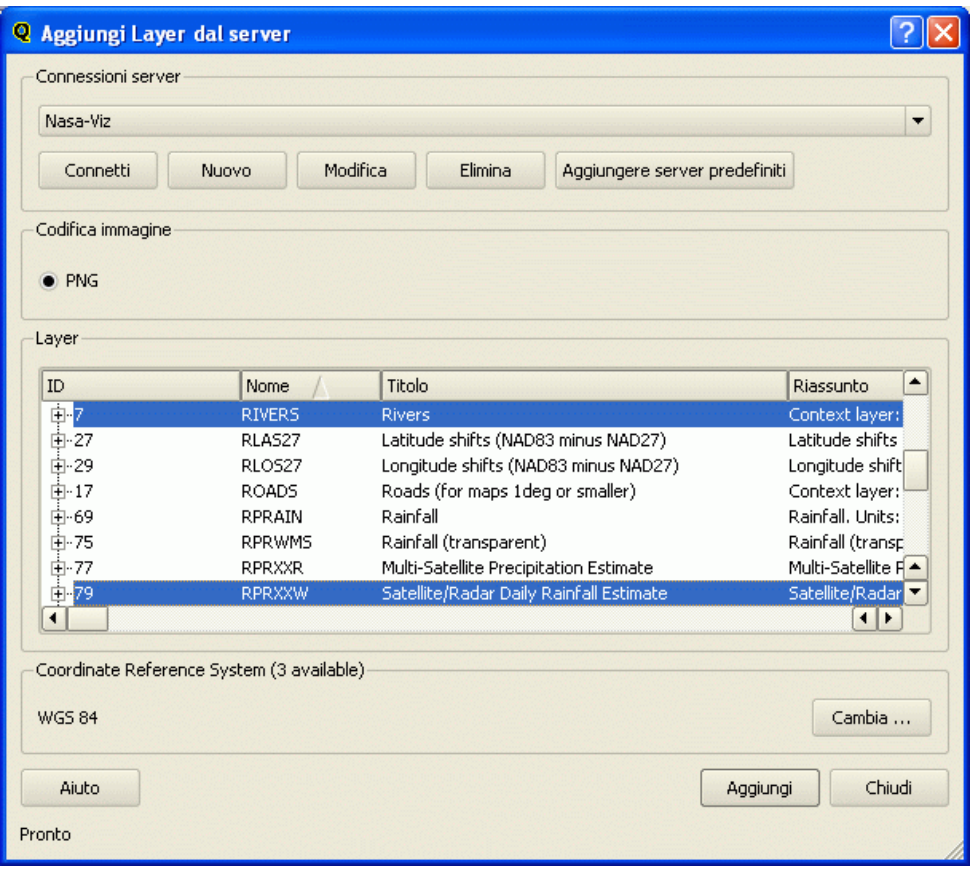

Figura 2

Dopo aver configurato l'accesso al server *NASA-VIZ* si aggiunge lo strato alla vista di Quantum-GIS (lasciando il Sistema di Riferimento in WGS84) e viene visualizzata la mappa globale dei dati selezionati (figura 3)

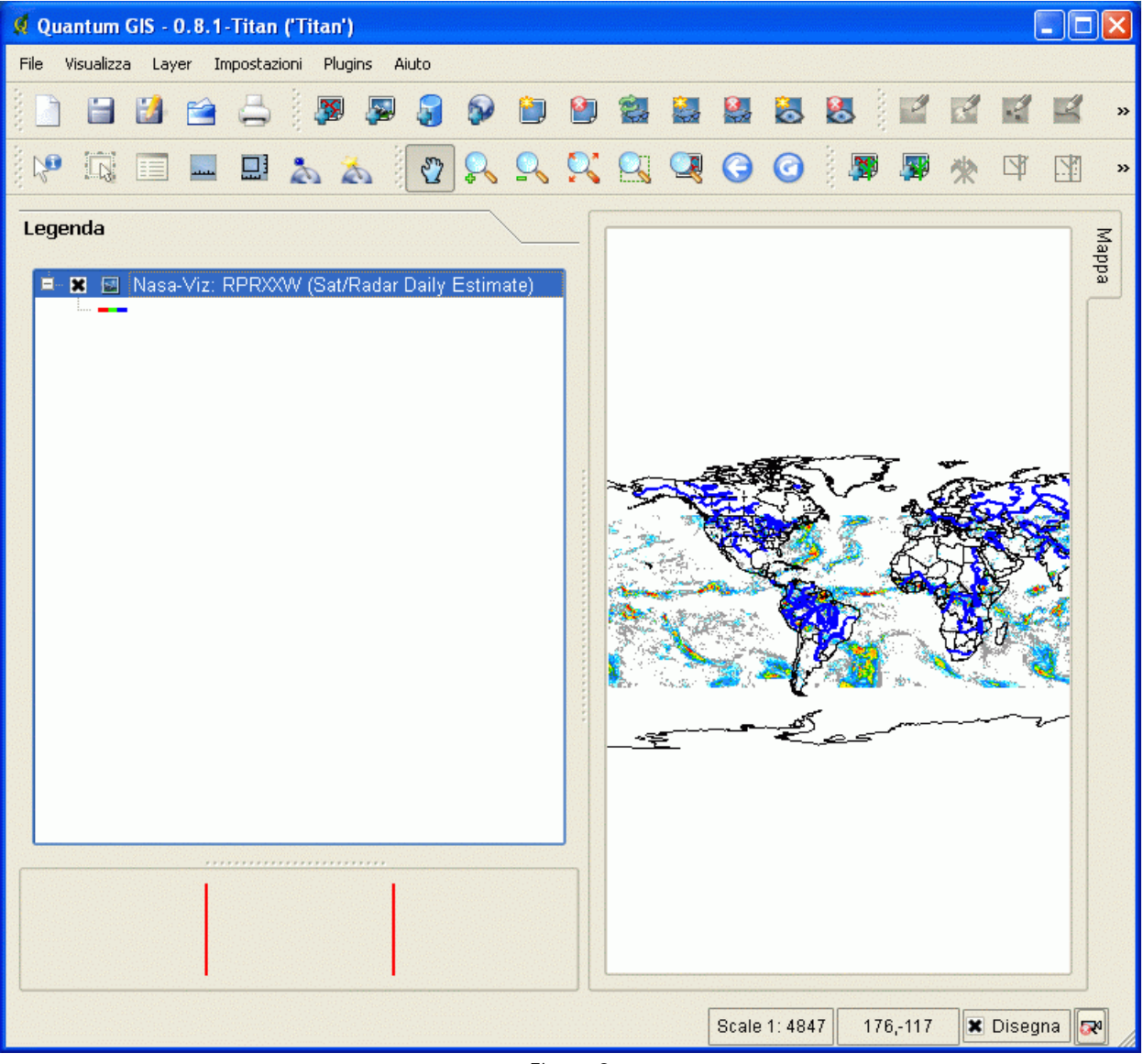

Ingrandendo l'immagine (zoom) nella zona europeo-italiana si può osservare la situazione che il tematismo (RPRXXW) riporta per tale area (figura 4).

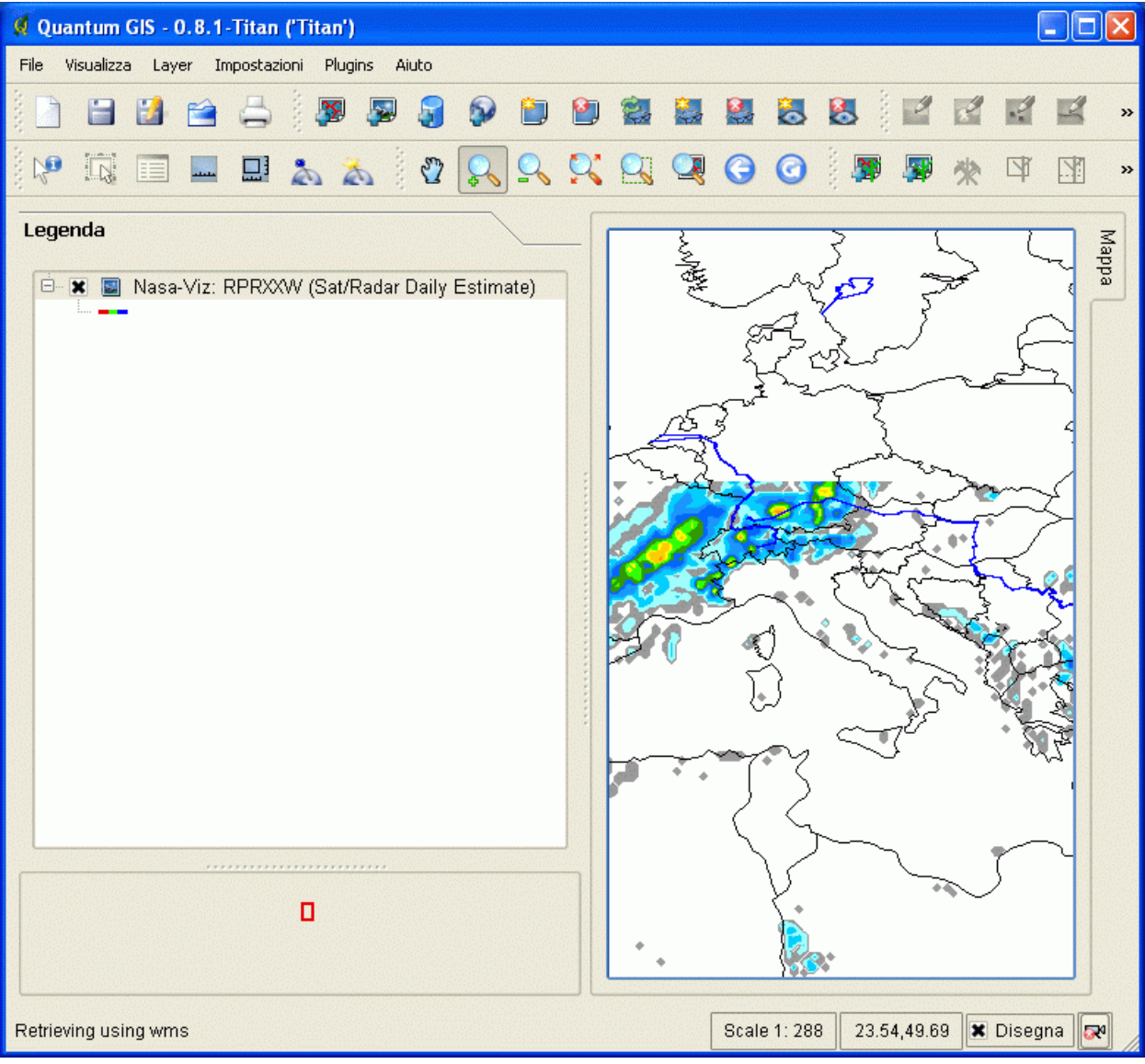

A questo punto possiamo **aggiungere le mappe fornite da** *GeoScopio\_WMS* per meglio capire a quale porzione della Toscana sono riferiti i dati riportati da NASA-VIZ.

A questo riguardo si può seguire le istruzioni specifiche su come aggiungere uno strato *GeoScopio\_WMS* a una vista Quantum-GIS (vedi istruzioni).

Nell'aggiungere uno strato WMS collegato a *GeoScopio\_WMS* occorre avere l'accortezza di non inserire il parametro *SRS=EPSG:3003* e lasciare il sistema di riferimento standard (WGS84).

Infatti in questo caso vi è l'esigenza di far coincidere mappe prodotte dal sistema *NASA-VIZ* con quelle prodotte dal sistema *GeoScopio\_WMS*.

Per ottenere questo scopo è necessario utilizzare come sistema di riferimento WGS1984.

In figura 5 è mostrato il risultato dell'abbinamento delle mappe dei due servers WMS impiegati.

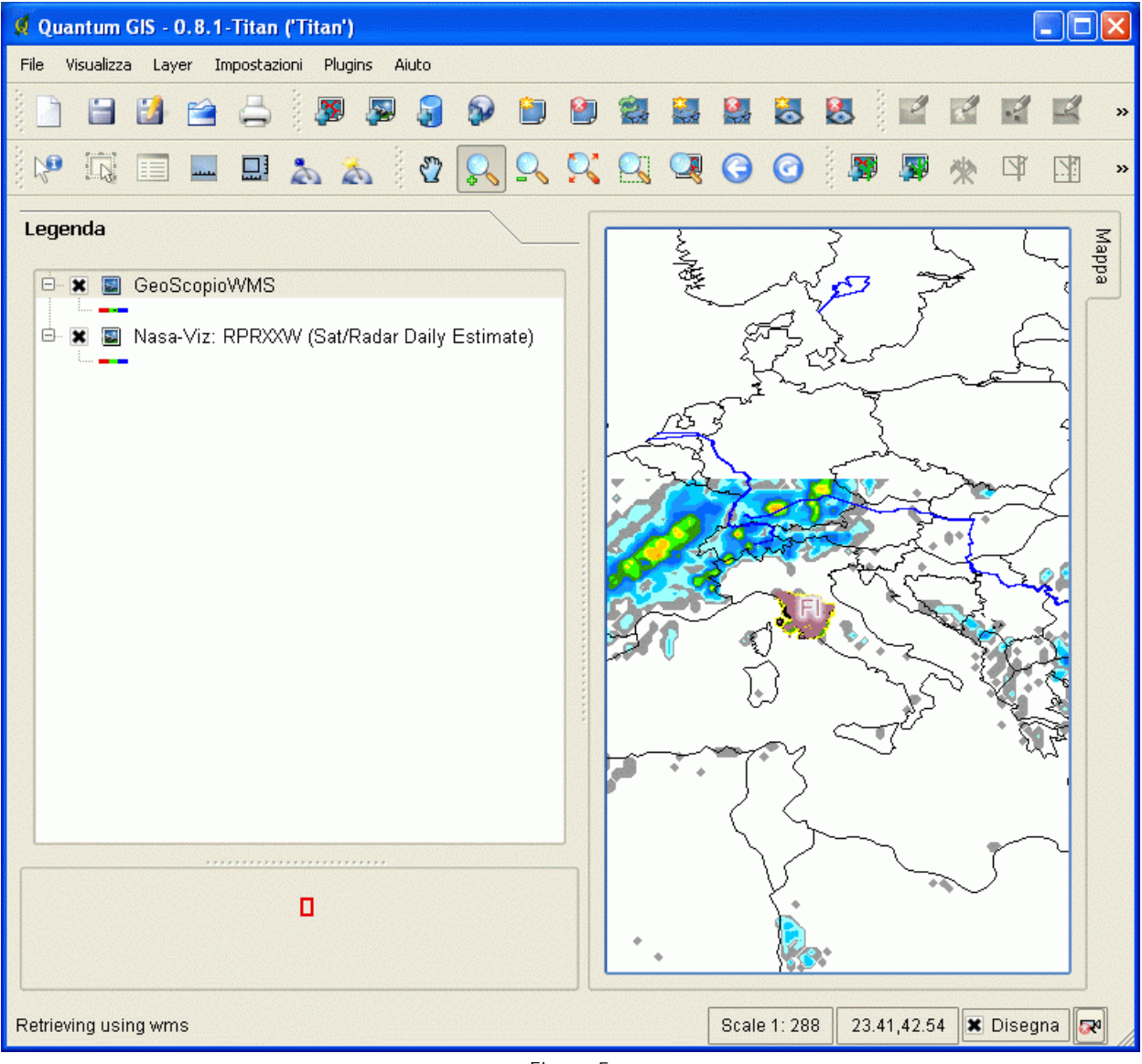

Andando a ingrandire su un particolare della Toscana, si può apprezzare l'abbinamento dei dati di *GeoScopio\_WMS* con quello dei dati di *NASA-VIZ* in figura 6.

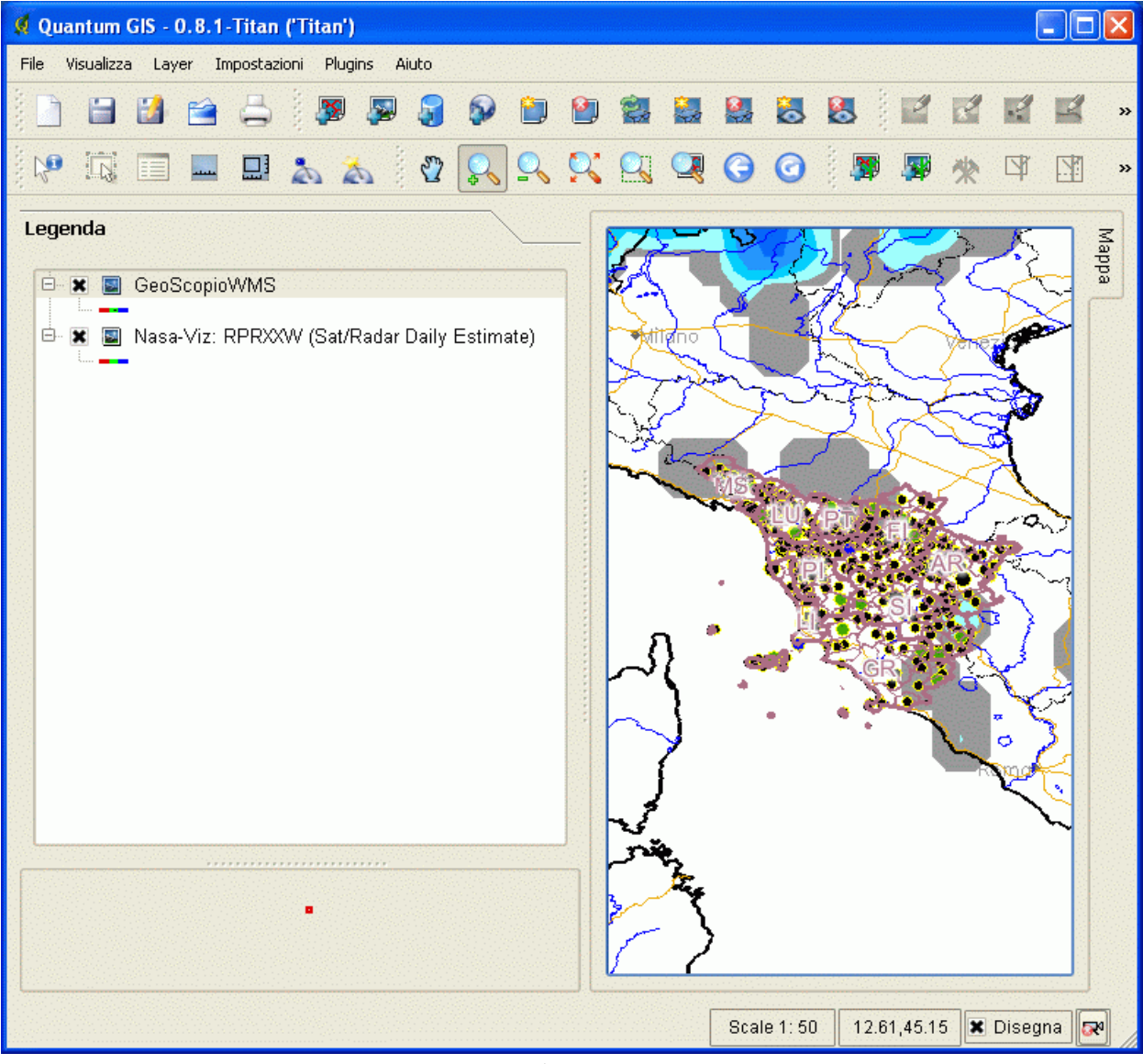

Figura 6

Un maggior grado di dettaglio si può osservare in figura 7.

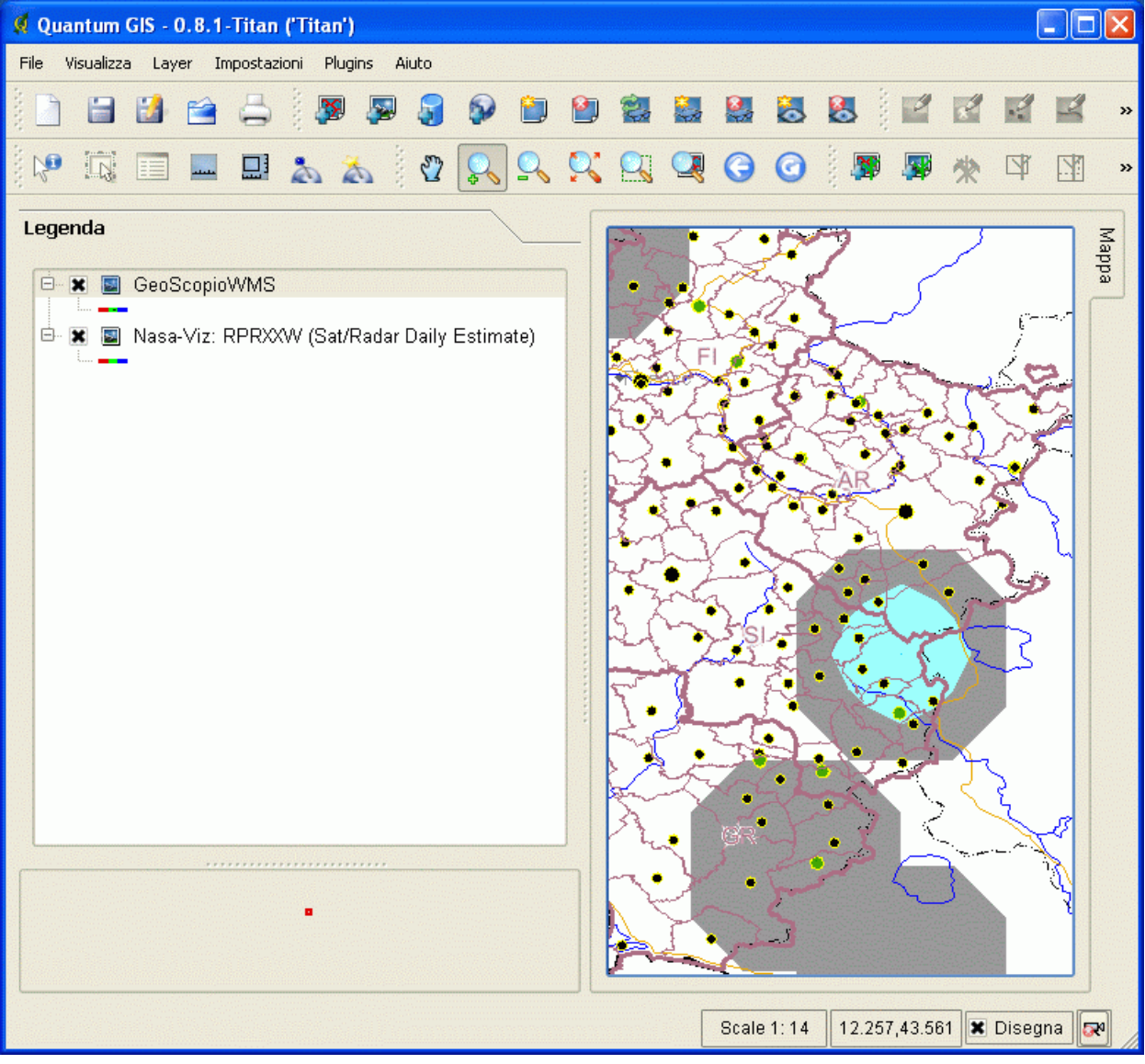

Per avere maggiori notizie sulle informazioni veicolate dalle mappe di *NASA-VIZ* si puo' **consultare i metadati ISO19115 veicolati dal server** *NASA-VIZ* **stesso**. In Quantum-GIS, si può vedere una selezione dei metadati attraverso la finestra delle proprieta' del layer (figura 8).

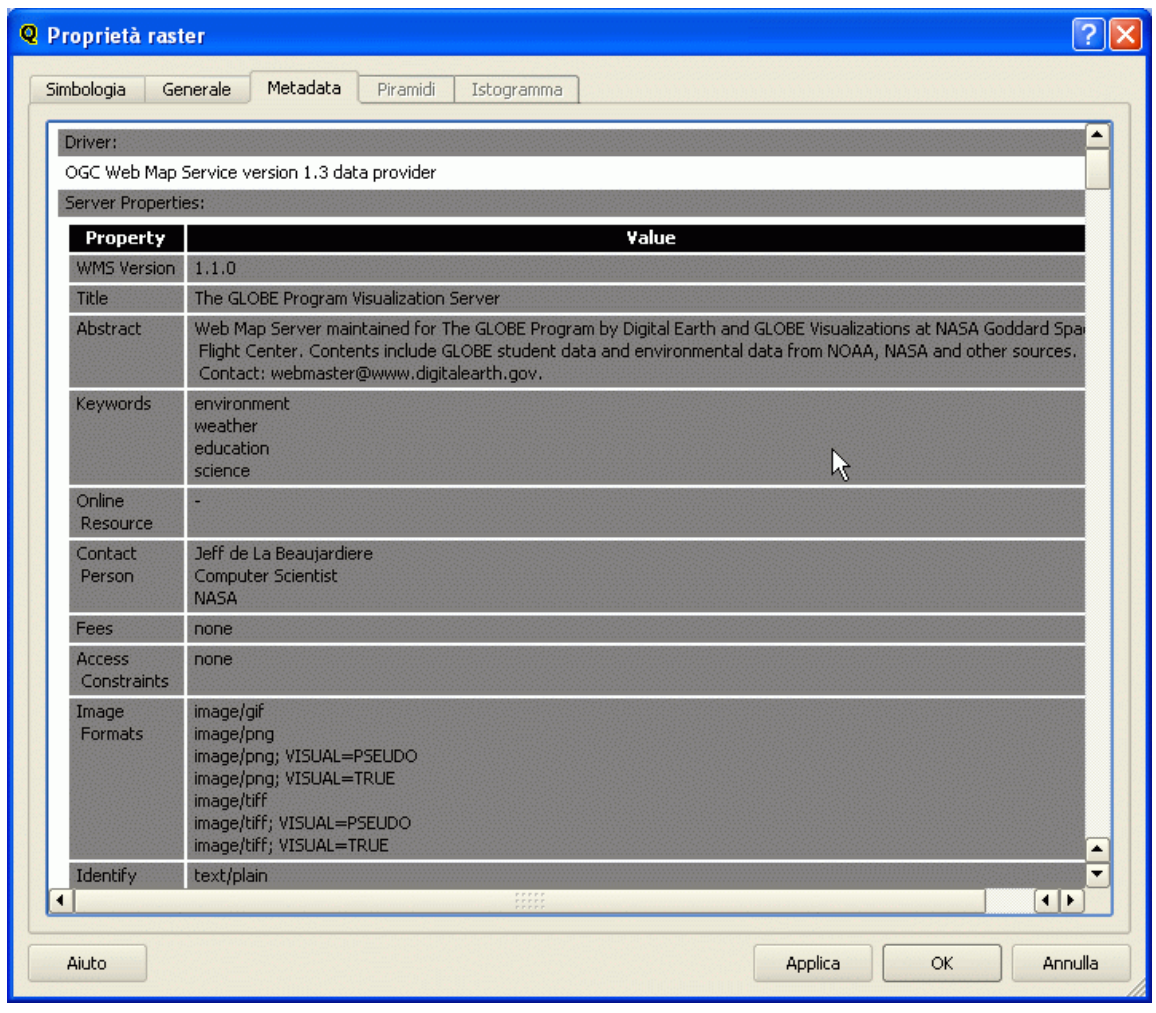

L'informazione ISO19115 e' separata in informazione relativa al servizio *NASA-VIZ* e informazione sul singolo strato. In figura 9 e' mostrata la porzione relativa allo strato RPRXXW.

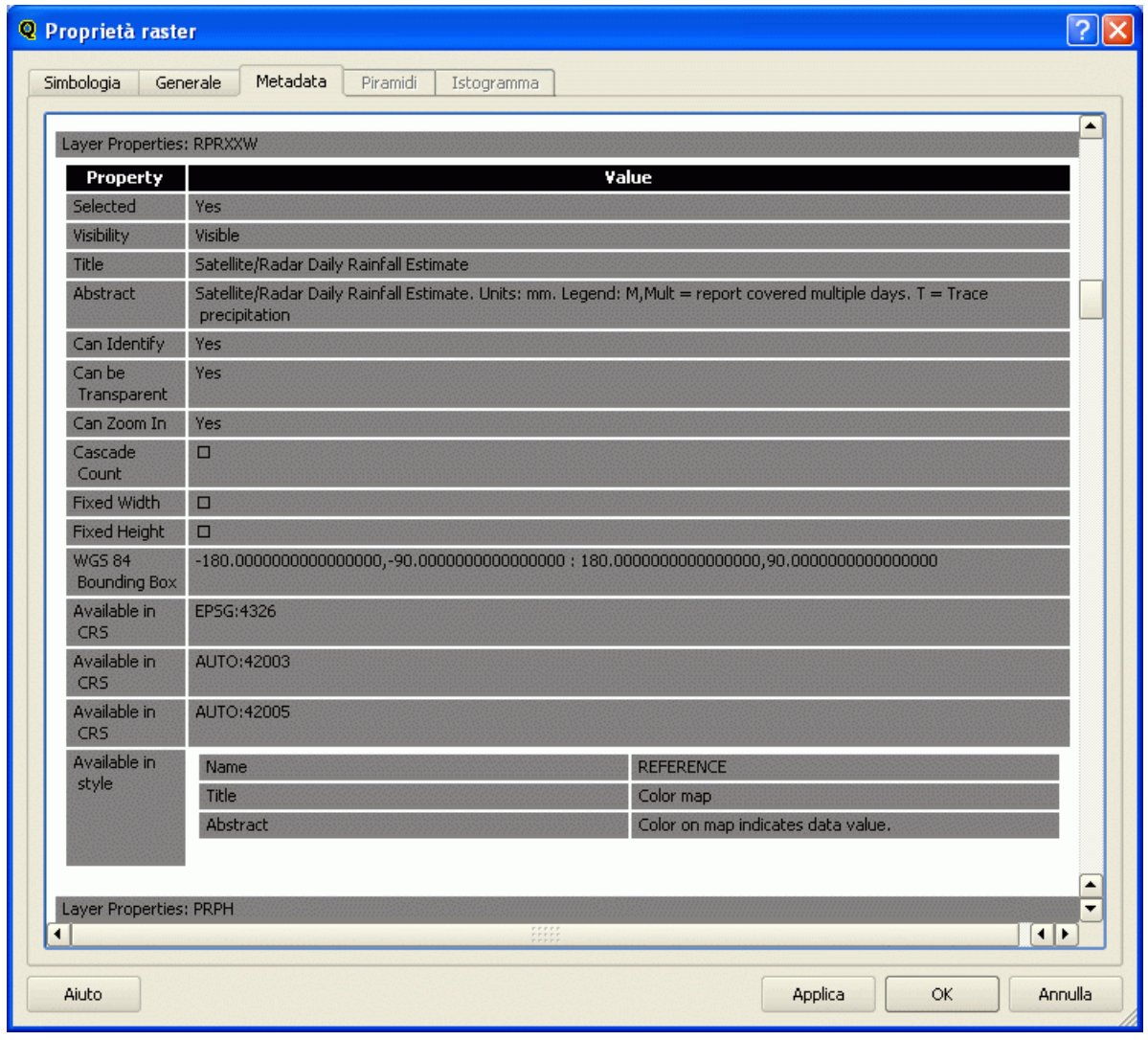

Nell'informazione relativa allo strato si può leggere, ad esempio che oltre al sistema di riferimento WGS1984 (EPSG:4326, proiezione rettangolare) le mappe sono disponibili anche nei sistemi di riferimento AUTO:42003 e AUTO:42005 (proiezioni ortografiche). Il parametro SRS=AUTO:42003,9001,5,45 indica Una proiezione ortografica con centro nel punto 45ºN e 5ºE. Nella metainformazione, si può reperire l'eventuale informazione circa l'indirizzo URL a cui reperire una legenda.

Purtroppo Quantum-GIS nella selezione che visualizza non ingloba la parte relativa alla legenda. Pertanto, per recuperare tale indirizzo occorre aprire con un browser direttamente la pagina

http://viz.globe.gov/viz-bin/wmt.cgi

Comparirà una pagina di tipo XML con l'informazione ISO19115 relativa al server *NASA-VIZ* e ai dati da esso veicolati. In essa, cercando la voce RPRXXW, si potrà localizzare l'indirizzo del parametro LEGENDURL, evidenziato in blu nella immagine di figura 10.

| Mozilla Firefox                                                                                                    |  |
|----------------------------------------------------------------------------------------------------|--|
| File<br>Modifica<br>Visualizza Cronologia Segnalibri Strumenti ?                                                                                                    |  |
| $ G $ Google<br>http://viz.globe.gov/viz-bin/wmt.cgi                                                                                                    |  |
| Come iniziare <b>N</b> Ultime notizie<br>File:///D:/nasa-blue-m                                                                                                    |  |
| <br>$\langle$ /Layer><br><layer queryable="1"><br/><name>RPRXXW</name><br/><title>Satellite/Radar Daily Rainfall Estimate</title><br/><abstract>Satellite/Radar Daily Rainfall Estimate. Units: mm.<br/>Legend: M, Mult = report covered multiple days. <math>T = Trace</math> precipitation</abstract><br/><extent default="2005-05-22" name="time">2002-02-01/2005-05-22/P1D</extent></layer> |  |
| <extent default="SOLARNOON" name="hour">00,12,SOLARNOON</extent><br><stvle><br/><name>REFERENCE</name><br/><title>Color map</title><br/><abstract>Color on map indicates data value.</abstract><br/><legendurl height="50" width="180"><br/><format>image/gif</format></legendurl></stvle>                                                                                                    |  |
| <onlineresource <br="" xmlns:xlink="http://www.w3.org/1999/xlink"><math>xlink: href="http://viz.qlobe.qov/gsfc/en/icons/colorbars/prxxw.h.qif"</math><br/><br/>仪<br/><br/><math>\langle</math>/Layer&gt;<br/><math>&lt;</math>Laver<math>&gt;</math><br/><name>PRPH</name></onlineresource>                                                                                                    |  |
| <title>GLOBE Rainfall pH</title><br><abstract>Rainfall pH collected by The GLOBE Program. Units: pH.</abstract><br><extent default="2007-10-06" name="time">1995-01-01/2007-10-06/P1D</extent><br><stvle><br/><name>POINTS</name><br/><title>Points</title><br/><b>THE</b></stvle>                                                                                                    |  |
| Successivo Precedente de Evidenzia Majuscole/minuscole<br>Trova: rprxxw                                                                                                    |  |
| Completato                                                                                                    |  |

Figura 10

Impostando tale indirizzo internet sul browser, è possibile accedere alla specifica legenda per lo strato scelto (RPRXXW: Satellite/Radar Daily Rainfall Estimate), come visualizzato in figura 11. Inoltre sempre nella metainformazione ISO19115 in formato XML di figura 10 si può leggere che **l'estensione temporale** del dato contenuto nello strato va da *01-Feb-2002* al *22-Mag-2005*

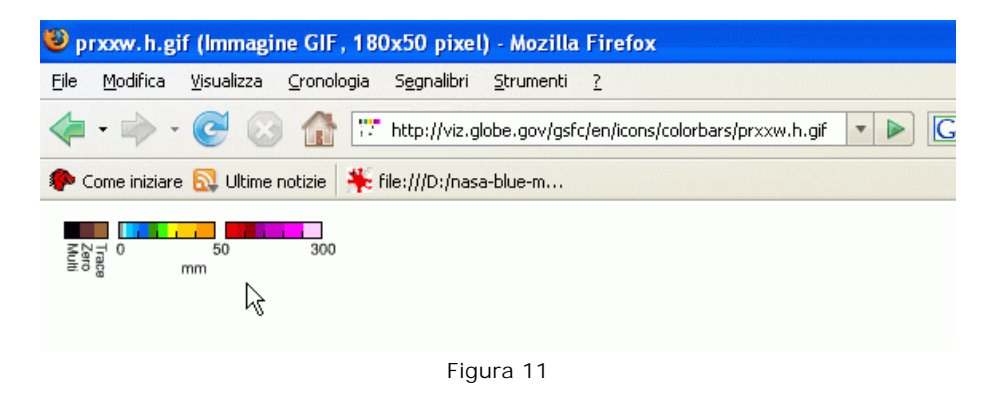

Si ringraziano quanti vorranno segnalare al personale responsabile eventuali omissioni o errori rilevati durante la consultazione (si prega di citare il progetto consultato), o semplicemente fornire una opinione sul servizio. Per informazioni: servizio.geografico@regione.toscana.it

**Ottimizzazione:** il sito internet è ottimizzato per una visione 800x600. Browsers utilizzabili: Netscape 7.x, Internet Explorer 5.5, Internet Explorer 6.0, Mozilla Firefox 1.0.7.<br>Plugins richiesti: Per il funzionamento non è richiesto nessun plugin da installare.

Regione Toscana - tutti i diritti riservati.